## **THE HEBREW UNIVERSITY OF JERUSALEM**

### **VIEWING SALARY SLIPS AND FORM 106 ONLINE**

#### **USER'S GUIDE**

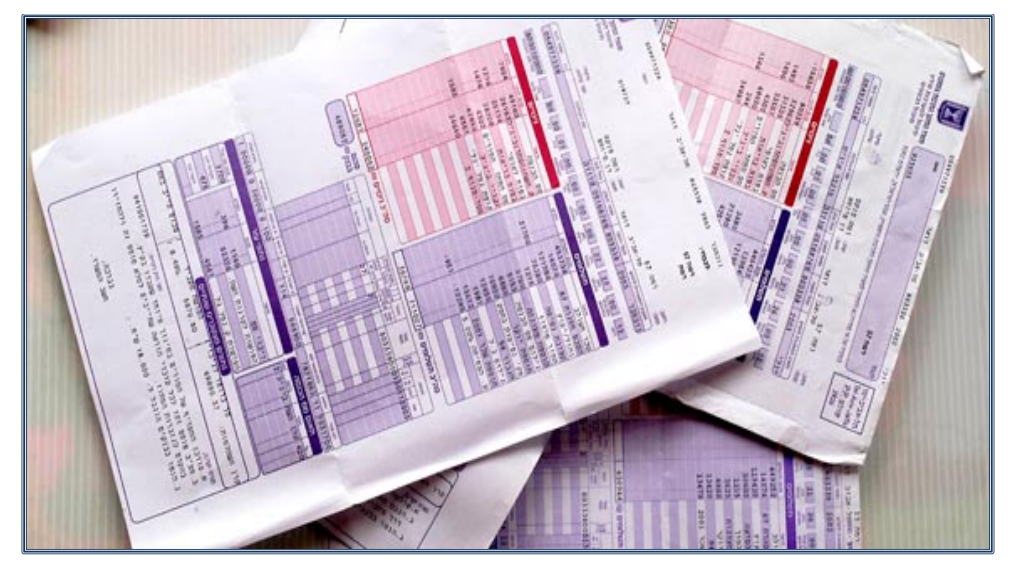

**March 2021**

**Salary slips on-line – User's Guide** 

Page 1 of 7

### **CONTENTS**

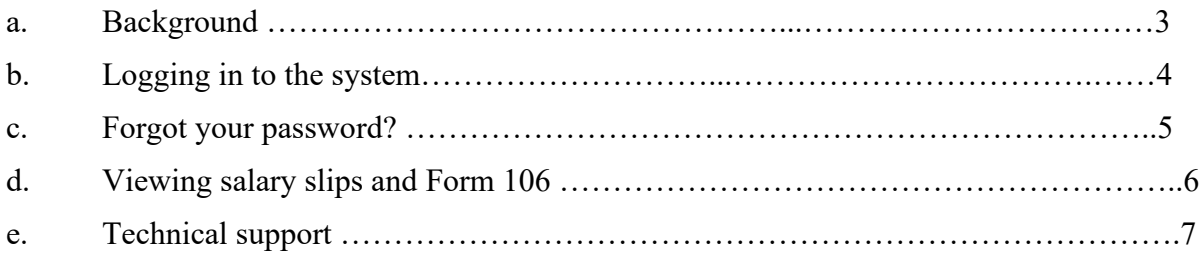

# **Salary slips on the Internet – User's Guide**

Page 2 of 7

#### **a. BACKGROUND**

- 1. As part of the process of digitization and improving the service provided by the Human Resources Department, salary slips may be viewed and retrieved online as of January 2014, and Form 106 as of 2013.
- 2. Attached is a guide to use of the site.
- 3. To enter the site, press here.

### **Salary slips on the Internet – User's Guide**

Page 3 of 7

## **b. LOGGING IN TO THE SYSTEM**

Login screen:

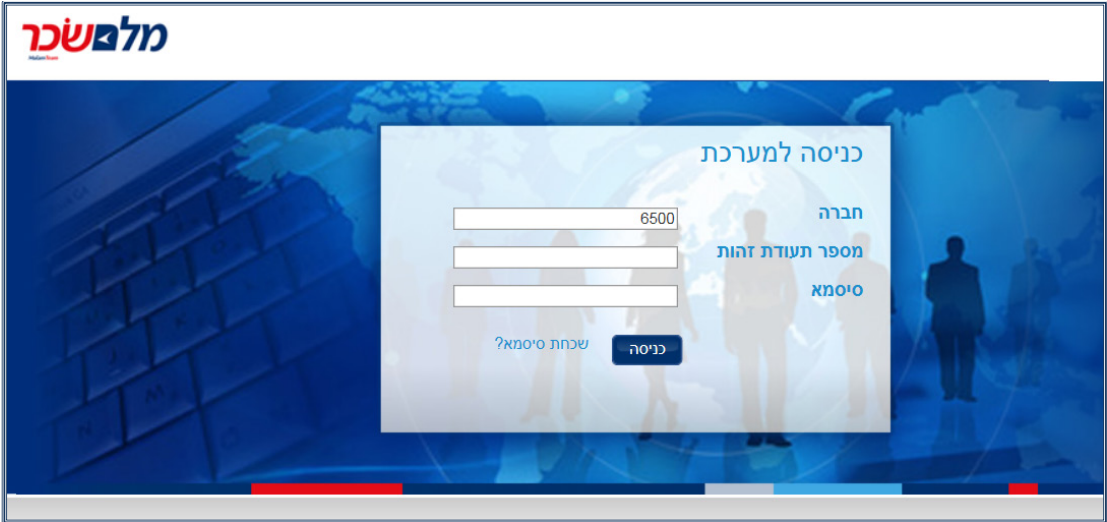

# **Important Points:**

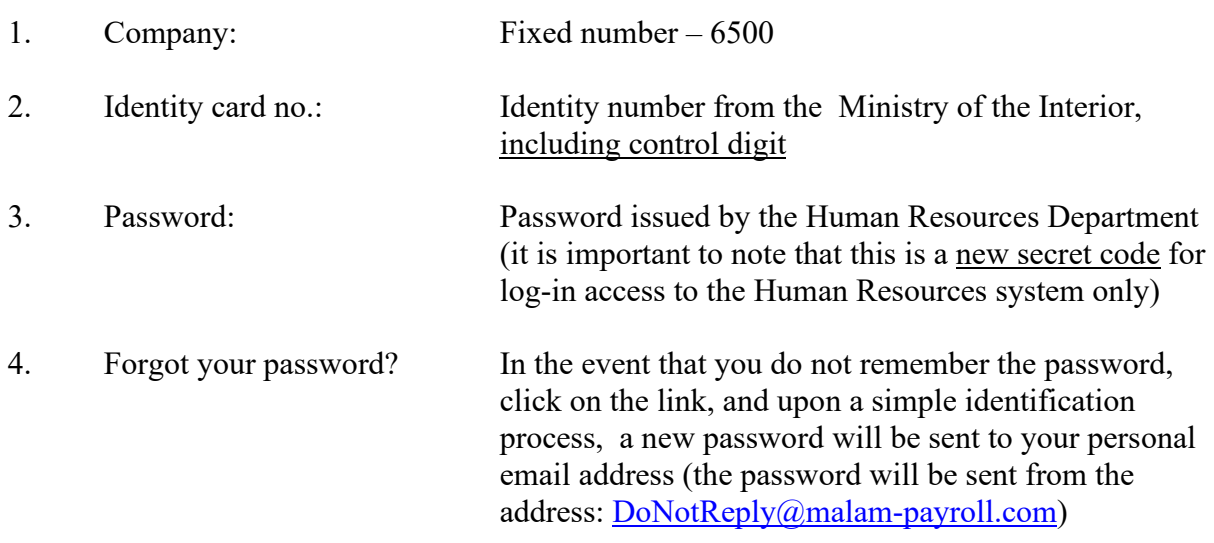

5. After entering the data, press the ENTRY button

# **Salary slips on the Internet – User's Guide**

Page 4 of 7

#### **c. FORGOT YOUR PASSWORD?**

- 1. Upon logging in to the system for the first time, staff members will be asked to enter their email address, mobile phone number and an identification question for retrieving the password.
- 2. The email address and the mobile phone number will be used for responding.
- 3. In order to retrieve a password, the following fields must be filled:

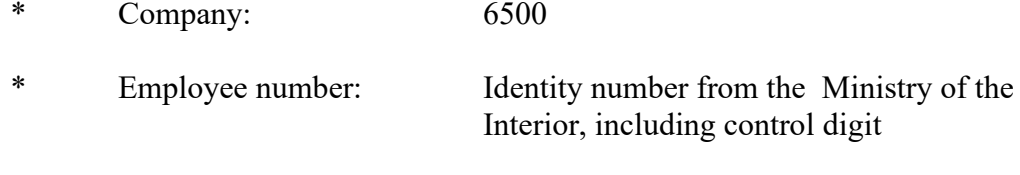

- \* Option for Identification Date of birth or identification question
- 4. After pressing the RETRIEVE PASSWORD button, a new password will be sent to your email address.

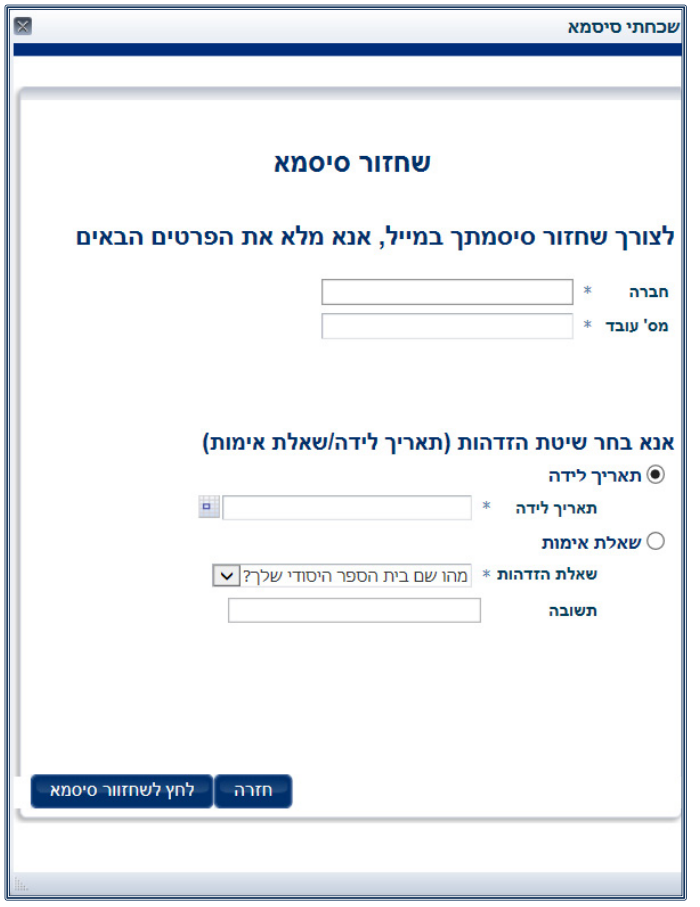

**Salary slips on the Internet – User's Guide**

### **d. VIEWING SALARY SLIPS AND FORM 106**

1. It is possible to view and print your salary slip as of January 2014, or the month of commencement of employment (the later of the two), and Form 106, as of the form for the year 2013 or the year of joining the University (the later of the two).

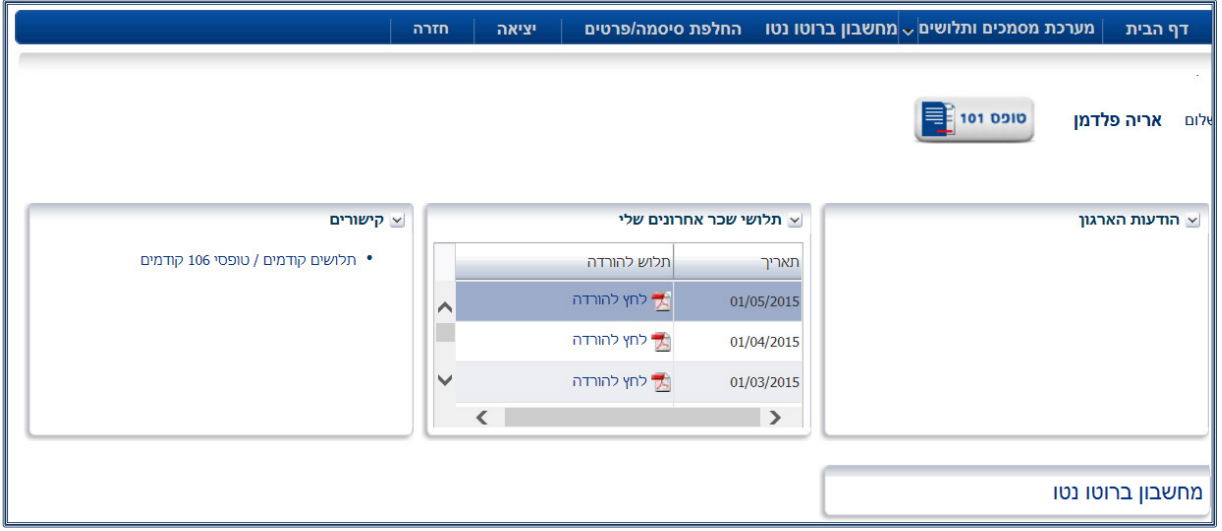

- 2. To view a salary slip, scroll down to the desired month and press PRESS TO DOWNLOAD.
- 3. To view Form 106, press the link: \* Previous salary slips/Previous Form 106

4. Press the Tab Form 106 (see arrow)

| מסמכי עובד  |            |                    |        |
|-------------|------------|--------------------|--------|
|             |            | <b>106 ספסי</b>    | תלושים |
| עדכון אחרון | תאריך תוקף | כותרת              |        |
| 27/05/2015  | 01/05/2015 | תלוש לחודש 05/2015 | הצג    |
| 28/04/2015  | 01/04/2015 | תלוש לחודש 04/2015 | הצג    |
| 29/03/2015  | 01/03/2015 | תלוש לחודש 03/2015 | הצג    |
| 26/02/2015  | 01/02/2015 | תלוש לחודש 02/2015 | הצג    |
| 28/01/2015  | 01/01/2015 | תלוש לחודש 01/2015 | האג    |
| 01/01/2015  | 01/12/2014 | תלוש לחודש 12/2014 | הצג    |
| 15/12/2014  | 01/11/2014 | תלוש לחודש 11/2014 | הצג    |

**Salary slips on-line – User's Guide** 

Page 6 of 7

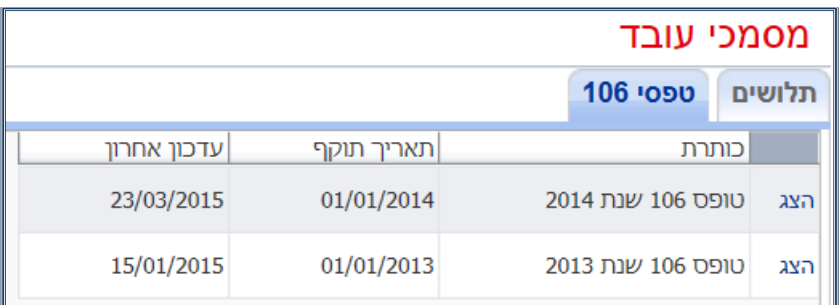

### **e. TECHNICAL SUPPORT**

- 1. Browsers: The system supports all the browsers in the last two versions only (no support is provided for Explorer browsers prior to Version 8).
- 2. Screen resolution: The system supports a minimum resolution of 768x1024.
- 3. To view salary slips, please upload PDF READER to your computer.
- 4. The full link to the site:<https://www.huji.ac.il/mysalary>
- 5. The present version of the system does not support viewing of salary slips on mobile phones.
- 6. In the event of technical problems in accessing the system, or problems in opening files of salary/form 106, please contact the Computer Support Center at 02-5883450 or by email: [ithuji@savion.huji.ac.il](mailto:ithuji@savion.huji.ac.il)
- 7. In the event of any problem and/or question, you can contact the administrative assistants in the Unit or write to [hr-online@savion.huji.ac.il](mailto:hr-online@savion.huji.ac.il)

**Salary slips on-line – User's Guide**

Page 7 of 7